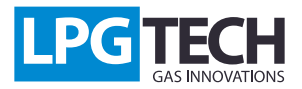

#### TECHTronic 2.0: Instrucción

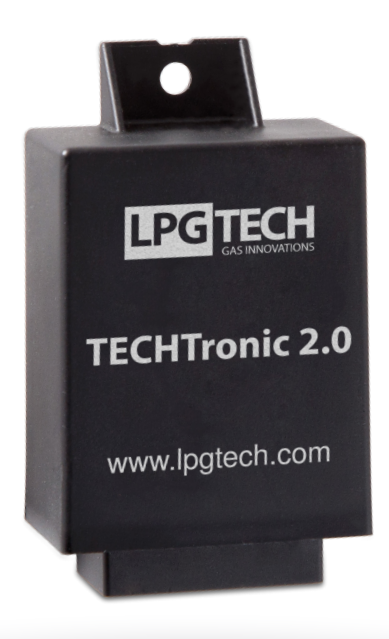

# **Descripción:**

TECHTronic 2.0 es un dispositivo, que varía la tensión desde caudalímetro a otro rango (U / U) o la frecuencia de caudalímetro digital de la tensión que corresponde a esta frecuencia (F / U)), en relación con las características deseadas.

Módulo TECHTronic 2.0 es utilizado en vehículos que no tienen vacío en el múltiple de admisión, donde controlador de serie TECH no puede leer un señal de la carga, y por lo tanto es imposible crear un mapa de los tiempos de inyección de gas. Tal fenómeno se produce sólo en los motores del tipo Valvetronic (BMW) y MultiAir (Fiat).

El módulo trabaja con caudalímetroa digitales y analógicas. Es personalizable utilizando una aplicación dedicada para la PC.

# **Instrucción de instalación:**

Módulo TECHtronic 2.0 debe estar instalado en el compartimiento del motor. Arnés de cableado se ha diseñado de tal manera que se reduzca al mínimo el número de juntas de soldadura en el motor. Todo el sistema se conectará en tres lugares en el cocheñ:

1. Al lado de la sensor de presión PTS01 - desconecte el enchufe y conecte el haz de módulo entre el (*diagrama 1.1*):

2. En el conector de diagnóstico - conectar el enchufe al alambre de TECHTronic

3. En el caudalímetro:

- En caso de caudalímetro analógico - tenemos dos cables para la conexión: masa (gris-negro) y señal de cáudalimetro (verde)

- En caso de caudalímetro digital - para conectar es solo un cable- señal de caudalímetro (verde), cable de tierra debe ser aislado y no está conectado

Después de tal conexión, por favor asegure los cables de tal manera que no se toquen las partes mecánicas y múltiple de admisión,

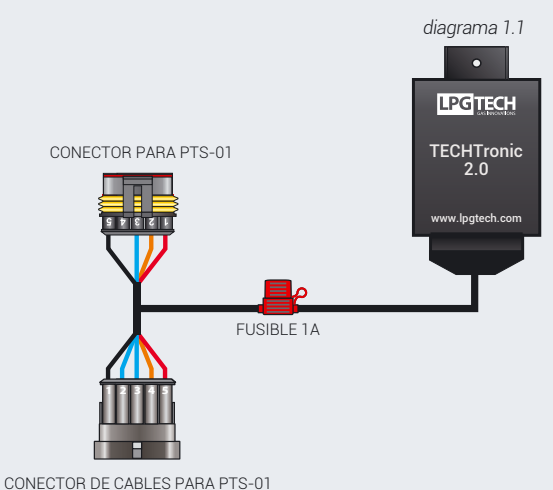

# **Configuración y ajustes:**

Después de conectar todos los cables en la instalación del coche y girar la llave de encendido, módulo debería comenzar a funcionar.. A continuación, conectamos interfaz USB (OptoTECH) a la interfaz de diágnostico TECHTronic y ejecutamos el programa GAS SETTINGS.

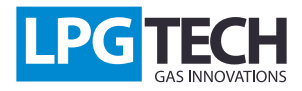

#### TECHTronic 2.0: Instrucción

Vamos a la pestaña 'Configuración' y seleccione uno tras otro:

- 1. Ajustes avanzados [1]
- 2. Tipo de motor -> Valvetronic, MultiAir [2]
- 3. Fuente MAF -> TECHtronic PTS [3]

El siguiente paso es configurar el módulo de Techtronic. Para hacer esto, por favor descargar de www.lpgtech.es e instalar un programa independiente "Techtronic 2.0."

**Después de cambiar cualquiera de estos ajustes, debería recoger otra vez el mapa de tiempos de inyección de gas y gasolina**

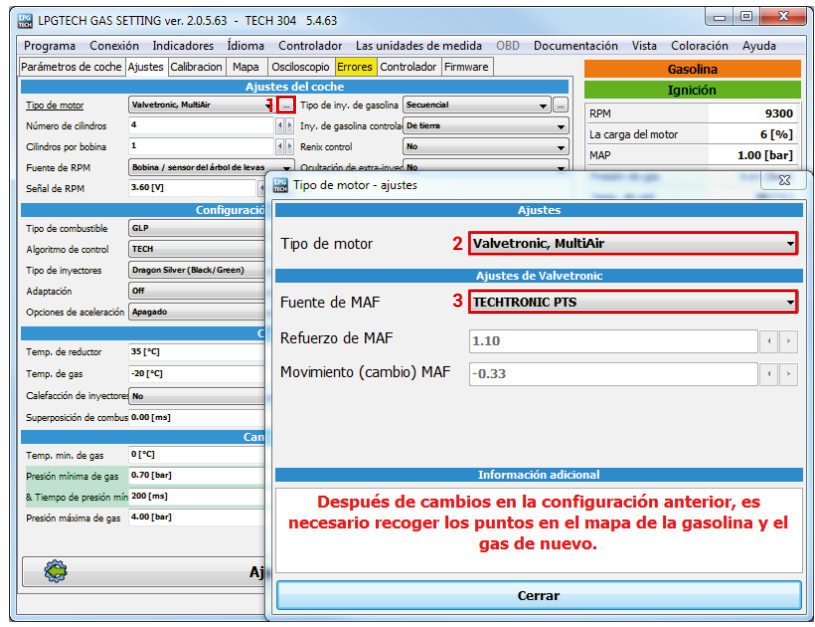

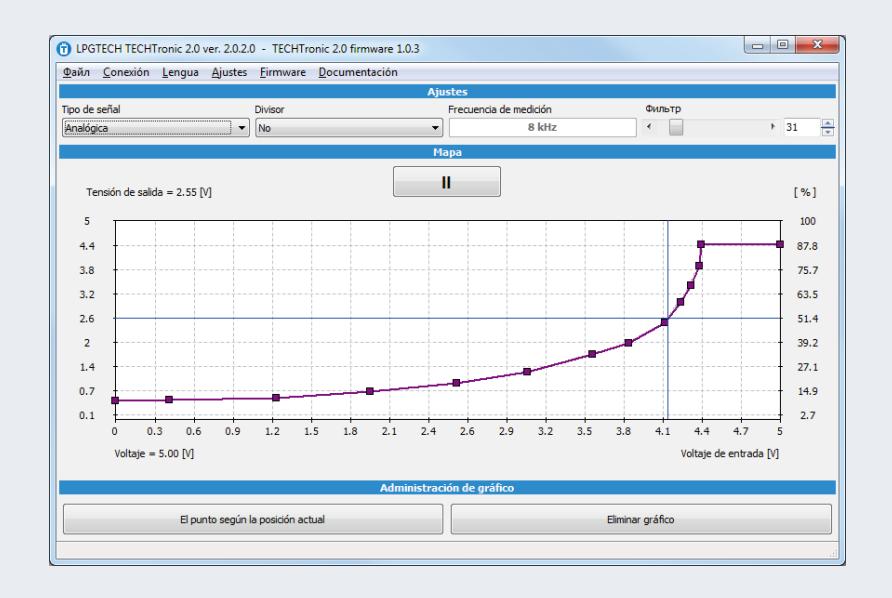

## **Caudalímetro analógico**

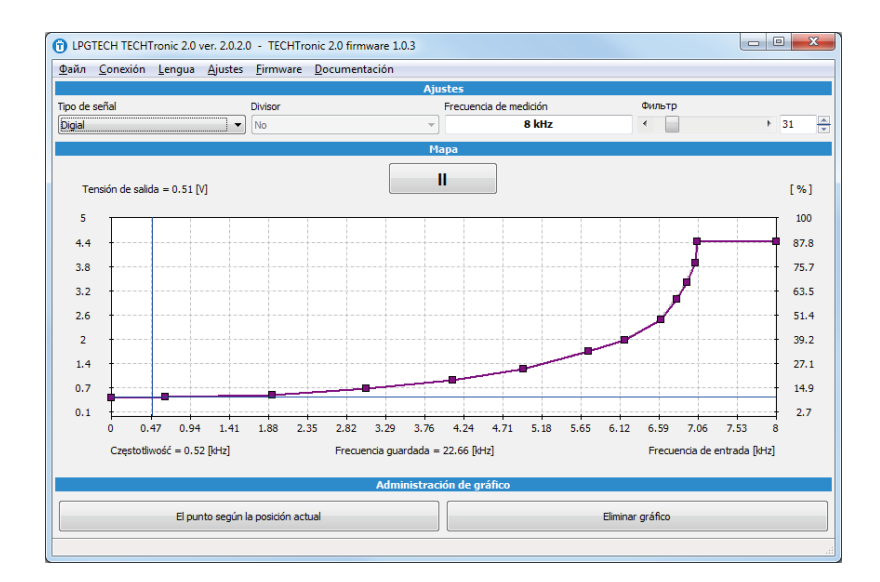

### **Caudalímetro digital**

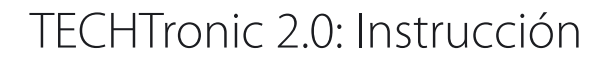

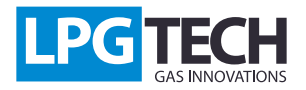

## **Resumen de la función:**

1. **Tipo de señal**: determines the type of flowmeter in the car

2. **Divisor**: opera solamente cuando se elige la señal analógica; establece en "Sí" si el voltaje del caudalímetro es mayor que 5V

3. **Medición de frecuencia**: opera solamente cuando se elige la señal digital; se debe especificar la frecuencia máxima que genera un caudalímetro. En la mayoría de los casos, la frecuencia de medición debe ser igual o mayor que la frecuencia memorizada

Dependiendo de qué tipo de señal es seleccionado, gráfico mostrará otros datos de caudalímetro:

- a) En caso de caudalímetro analógico
	- **Voltaje** voltaje en el cable conectado al caudalímetro
- b) En caso de caudalímetro digital
	- **Frecuencia** Frecuencia en el cable conectado al caudalímetro
	- **Frecuencia memorizada** Este es el valor más alto registrado por el dispositivo

Cualquier cambio en la configuración del módulo TECHTronic 2.0 volverá a calibrar el controlador.

**Insert (botón derecho del ratón)** - añadir un nuevo punto **Delete** - eliminar el punto seleccionado **Home** - el punto de partida de las características **End** - las características de punto final **PageUp, PageDown** - mover los puntos de la curva **Cursores** - mueve el punto seleccionado

**Atajos de teclado:**

### **Cambio del firmware:**

En la página web www.lpgtech.es disponible es la versión actual del firmware. Con el fin de reemplazar el firmware:

- 1. Conecte el módulo de "TECHTronic" a su computadora
- 2. Inicio el programa Techtronic 2.0 y luego en el menú elija Firmware

3. Seleccione el firmware y luego presione el Firmware instalación Entonces comenzará el proceso de actualización del firmware de la programación.

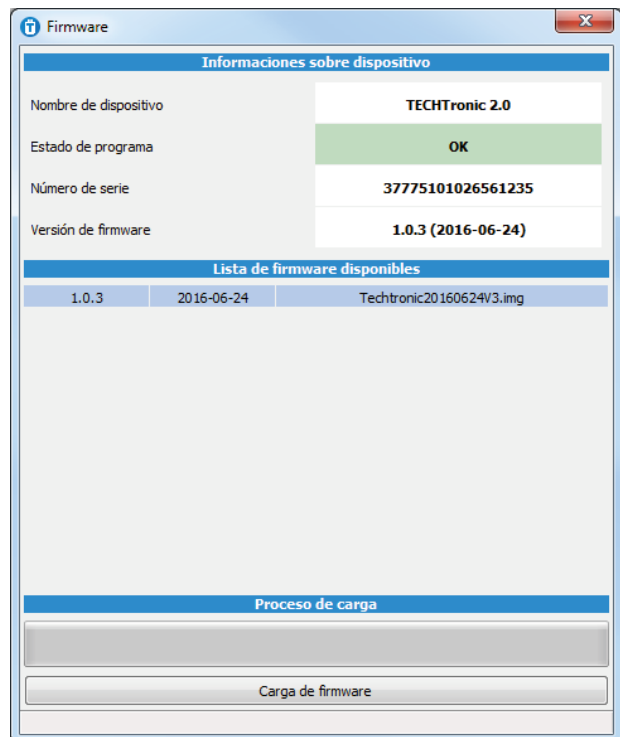